# Table of Contents

| Table of Contents                                  | 1  |
|----------------------------------------------------|----|
| Usage Notice                                       | 2  |
| Precautions                                        |    |
| Introduction                                       | 4  |
| Product Features                                   |    |
| Package Overview                                   |    |
| Product Overview                                   | 6  |
| Main Unit                                          |    |
| Control Panel                                      | 7  |
| Connection Ports                                   |    |
| Remote Control with Mouse Function & Laser Pointer | 9  |
| Installation                                       | 10 |
| Connecting the Projector                           | 10 |
| Connect the Computer/Notebook                      | 10 |
| Connect the Video                                  |    |
| Powering On/Off the Projector                      |    |
| Powering On the Projector                          |    |
| Powering Off the projector                         |    |
| Warning IndicatorAdjusting the Projected Image     |    |
| Adjusting the Projected Image                      |    |
| Adjusting the Projector Triage Pleight             |    |
| Adjusting Projected Image Size                     |    |
| User Controls                                      | 16 |
| Control Panel & Remote Control                     |    |
| On-Screen Display Menus                            |    |
| How to operate                                     |    |
| Menu Tree                                          |    |
| Image-I                                            |    |
| Image-II                                           |    |
| Management-I                                       |    |
| Management-II                                      |    |
| Colour Adjustment                                  |    |
| Security and Network                               |    |
| Appendices                                         |    |
| Troubleshooting                                    |    |
| Replacing the lamp                                 |    |
| Compatibility Modes                                |    |
| Ceiling Mount Installation                         |    |
| Optoma Global Office                               |    |
|                                                    |    |

## **Usage Notice**

#### **Precautions**

Follow all warnings, precautions and maintenance as recommended in this user's guide to maximize the life of your unit.

△Warning- Do not look into the projector's lens when the lamp is on. The bright light may hurt your eyes.

△Warning- To reduce the risk of fire or electric shock, do not expose this product to rain or moisture.

△Warning- Please do not open or disassemble the product as this may cause electric shock.

⚠Warning- When changing the lamp, please allow unit to cool down, and follow all changing instructions.

Warning- This product will detect the life of the lamp itself. Please be sure to change the lamp when it shows warning messages.

Warning- Reset the "Reset Lamp Hours" function from the On Screen Display "Management-II" menu after replacing the lamp module (refer to page 28).

Warning- When switching the projector off, please ensure the projector completes its cooling cycle before disconnecting power.

⚠Warning- Turn on the projector first and then the signal sources.

⚠Warning- Do not use lens cap when projector is in operation.

Warning- When the lamp reaches the end of its life, it will burn out and may make a loud popping sound. If this happens, the projector will not turn back on until the lamp module has been replaced. To replace the lamp, follow the procedures listed under "Replacing the Lamp". (see page 37)

# **Usage Notice**

#### Do:

- Turn off the product before cleaning.
- Use a soft cloth moistened with mild detergent to clean the display housing.
- Disconnect the power plug from AC outlet if the product is not being used for a long period of time.

#### Don't:

- Block the slots and openings on the unit provided for ventilation.
- Use abrasive cleaners, waxes or solvents to clean the unit.
- Use under the following conditions:
  - In extremely hot, cold or humid environments.
  - In areas susceptible to excessive dust and dirt.
  - Near any appliance that generates a strong magnetic field.
  - In direct sunlight.

#### **Product Features**

Congratulations and Thank You for choosing an EP910 projector, an Optoma Product. This product is a SXGA+ single chip 0.95'' DLP<sup>TM</sup> projector. Outstanding features include:

- True SXGA+, 1400 x 1050 addressable pixels
- ◆ Single chip Dark Chip3<sup>™</sup> DLP<sup>™</sup> technology
- ◆ NTSC/NTSC4.43/PAL/PAL-M/PAL-N/SECAM and HDTV compatible (480i/p, 576i/p, 720p, 1080i/p)
- Multi-Auto functions: Auto detection, Auto image and Auto saving the adjustments
- Full function remote with mouse control and laser pointer
- User friendly multilingual on screen menu
- Advanced digital keystone correction and high quality full screen image re-scaling
- User friendly control panel
- Built-in two speakers with 3 Watt amplifier
- Networking capability
- UXGA compression and SXGA, XGA, SVGA, VGA re-sizing
- Mac compatible

### **Package Overview**

This projector comes with all the items shown below. Check to make sure your unit is complete. Contact your dealer immediately if anything is missing.

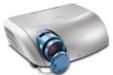

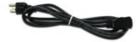

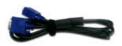

Projector with lens cap

Power Cord 1.8m

VGA Cable 1.8m

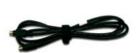

S-Video Cable 1.8m

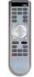

Wireless Remote Controller

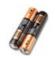

2 x AA Batteries

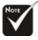

Due to the difference in applications for each country, some regions may have different accessories.

#### Documents:

- ✓ User's Guide
- ✓ Quick Start Card
- ✓ Warranty Card
- ☑ Quick Troubleshooting Guide

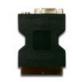

SCART RGB/S-Video Adaptor (available in European region only)

#### **Product Overview**

#### Main Unit

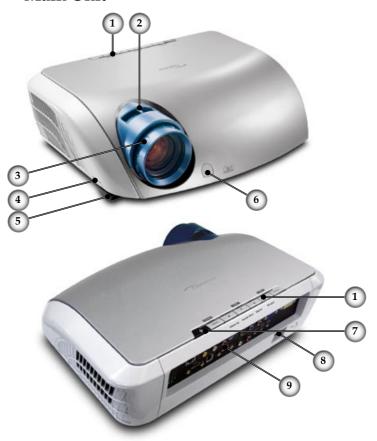

- 1. Control Panel
- 2. Zoom Lever
- 3. Focus Ring
- 4. Elevator Button (one on each side)
- 5. Elevator Foot
- 6. IR Receivers
- 7. Power Button
- 8. Power Socket
- 9. Connection Ports

#### **Control Panel**

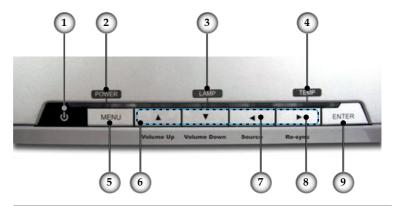

- 1. Power/Standby
- 2. Power Indicator LED
- 3. Lamp Indicator LED
- 4. Temp Indicator LED
- 5. Menu (On/Off)
- 6. Four Directional Select Keys
- 7. Source Select
- 8. Re-Sync
- 9. Enter

#### **Connection Ports**

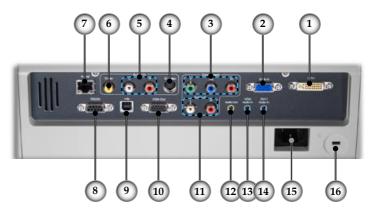

- DVI-I Input Connector (PC Digital and Analog signal/ SCART RGB/HDTV/HDCP Input)
- 2. VGA-In Connector (PC Analog signal/HDTV/Component Video Input)
- 3. RCA YPbPr Connectors
- 4. S-Video Input Connector
- 5. Audio Input Connector (For Composite or S-Video)
- 6. Composite Video Input Connector
- 7. Networking Connector
- 8. RS232 Connector
- 9. USB Connector (Connect to PC for Remote Mouse function)
- 10. Monitor Loop-through Output Connector
- 11. Audio Input Connector (For YPbPr)
- 12. Audio Output Connector
- 13. Audio Input Connector (For VGA)
- 14. Audio Input Connector (For DVI-I)
- 15. Power Socket
- 16. Kensington™ Lock Port

# Remote Control with Mouse Function & Laser Pointer

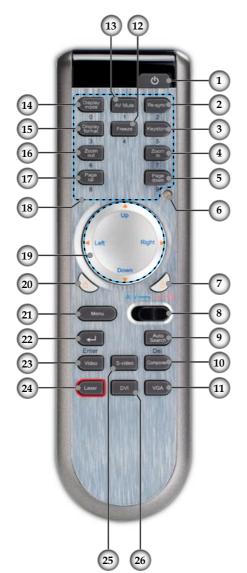

- 1. Power
- 2. Re-Sync
- 3. Keystone Correction
- 4. Zoom Out
- 5. Page Down
- 6. Laser Indicator LED
- 7. Mouse Right Click
- 8. AV mode/PC mode Switch
- 9. Auto Search (Source)
- 10. Component Source (YPbPr)
- 11. VGA Source
- 12. Freeze
- 13. AV Mute
- 14. Display Mode
- 15. Display Format
- 16. Zoom In
- 17. Page Up
- 18. Number Buttons
- 19. Four Directional Select Keys
- 20. Mouse Left Click
- 21. Menu
- 22. Enter
- 23. Composite Video Source
- 24. Laser Button
- 25. S-Video Source
- 26. DVI-I Source

### **Connecting the Projector**

#### Connect the Computer/Notebook

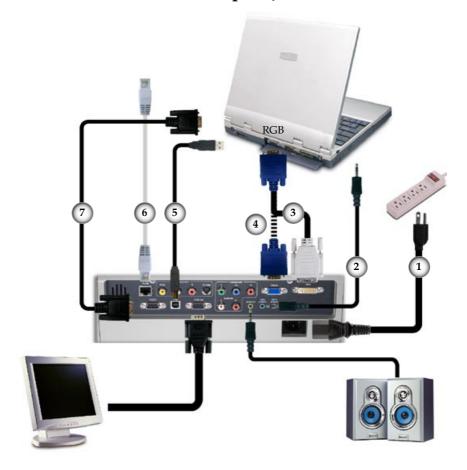

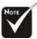

Due to the difference in applications for each country, some regions may have different accessories.

| ı | 1 | Power Cord        |
|---|---|-------------------|
| ı | 2 | Audio Input Cable |
| ı | 3 | DVI to VGA Cable  |
| ı | 4 |                   |
| ı | 5 | USB Cable         |
| ı | 6 | Network Cable     |
| ı | 7 |                   |
|   |   |                   |

#### Connect the Video

#### Video Output

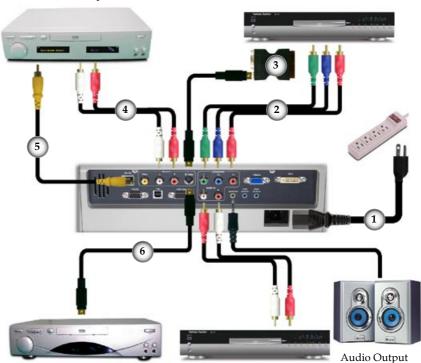

S-Video Output

DVD Player, Settop Box, HDTV receiver

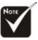

Due to the difference in applications for each country, some regions may have different accessories.

| 1 | Power Cord                    |
|---|-------------------------------|
|   | RCA Component Cable for YPbPr |
|   | SCART RGB/S-Video Adaptor     |
|   | Audio Cable                   |
| 5 |                               |
|   | S-Video Cable                 |

### Powering On/Off the Projector

#### **Powering On the Projector**

- 1. Remove the lens cap. **①**
- 2. Ensure that the power cord and signal cable are securely connected. The Power LED will turn green.
- 3. Turn on the lamp by pressing "♂" button on the control panel. ② And the Power LED will turn blue.
- 4. Turn on your source (computer, notebook, video player,etc.). The projector will detect your source automatically within "Management-II" menu, check that "Source Detect" has been set to "Auto".
- If the screen displays "No Signal", please make sure the signal cables are securely connected.
- If you connect multiple sources at the same time, use the "Source" button on the control panel or use the "Auto Search" button on the remote control to switch.

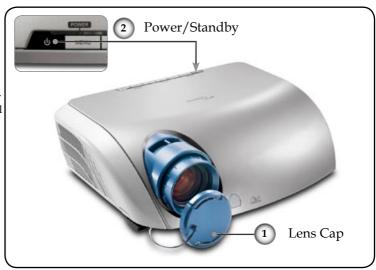

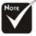

\*Turn on the projector first and then the signal sources.

#### **Powering Off the Projector**

1. Press the "U" button to turn off the projector lamp, you will see a message

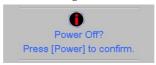

displayed on the projector's screen. Press the "Power/Standby" button again to confirm, otherwise the message will disappear after 5 seconds.

- 2. The cooling fans continue to operate for about 60 seconds for cooling cycle and the Power LED will flash (1 second intervals) green. When the Power LED begins flashing (0.5 second intervals), the projector has entered standby mode.
- 3. Disconnect the power cord from the electrical outlet and the projector.
- 4. Do not turn on the projector immediately following a power off procedure.

#### Warning Indicator

- When the "LAMP" indicator lights solid red, the projector will automatically shut itself down. Please contact your local reseller or service centre. See page 40.
- When the "TEMP" indicator lights solid red, it indicates the projector has overheated. The projector will automatically shut itself down.
  - Under normal conditions, the projector can be switched on again after it has cooled down. If the problem persists, you should contact your local dealer or our service center. See page 40.
- When the "TEMP" and "LAMP" indicator light solid red, it indicates the fan has failed. Please contact your local dealer or our service centre. See page 40.

### Adjusting the Projected Image

#### Adjusting the Projector Image Height

The projector is equipped with elevator feet for adjusting the image height.

#### To raise the image:

- 1. Press the elevator button **①**.
- 2. Raise the image to the desired height angle ②, then release the button to lock the elevator foot into position.
- 3. Use screw in feet **3** to fine-tune the display angle.

#### To lower the image:

- 1. Press the elevator button.
- 2. Lower the image, then release the button to lock the elevator foot into position.
- 3. Use screw in feet **3** to fine-tune the display angle.

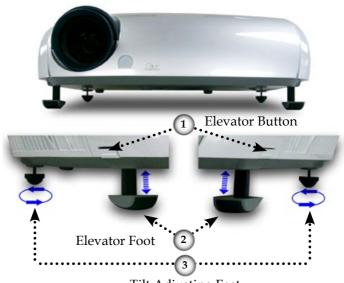

#### Adjusting the Projector Zoom/Focus

You may turn the zoom lever to zoom in or out. To focus the image, rotate the focus ring until the image is clear. The projector will focus at distances from 4.9 to 39.4 feet (1.5 to 12.0 meters).

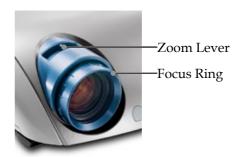

#### **Adjusting Projection Image Size**

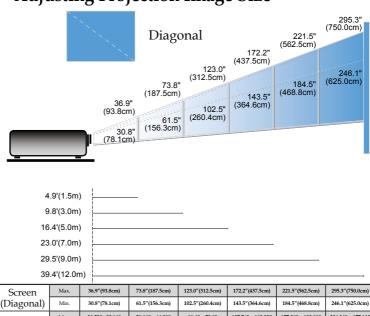

| Screen     | Max.          | 36.9"(93.8cm)                    | 73.8"(187.5cm)                     | 123.0"(312.5cm)                  | 172.2"(437.5cm)                      | 221.5"(562.5cm)                      | 295.3"(750.0cm)                      |
|------------|---------------|----------------------------------|------------------------------------|----------------------------------|--------------------------------------|--------------------------------------|--------------------------------------|
| (Diagonal) | Min.          | 30.8"(78.1cm)                    | 61.5"(156.3cm)                     | 102.5"(260.4cm)                  | 143.5"(364.6cm)                      | 184.5"(468.8cm)                      | 246.1"(625.0cm)                      |
| Screen     | Max.<br>(WxH) | 29.52"x 22.14"<br>75.0 x 56.3cm  | 59.04" x 44.28"<br>150.0 x 112.5cm | 98.4" x 73.8"<br>250.0 x 187.5cm | 137.76" x 103.32"<br>350.0 x 262.5cm | 177.20" x 132.90"<br>450.0 x 337.5cm | 236.24" x 177.18"<br>600.0 x 450.0cm |
| Size       | Min.<br>(WxH) | 24.64" x 18.48"<br>62.5 x 46.9cm | 49.20" x 36.90"<br>125.0 x 93.8cm  | 82.0" x 61.5"<br>208.3 x 156.2cm | 114.8" x 86.1"<br>291.7 x 218.8cm    | 147.6" x 110.7"<br>375.0 x 281.3cm   | 196.88" x 147.66"<br>500.0 x 375.0cm |
| Distanc    | ce            | 4.9' (1.5m)                      | 9.8' (3.0m)                        | 16.4' (5.0m)                     | 22.3' (7.0m)                         | 29.5' (9.0m)                         | 39.4' (12.0m)                        |

<sup>\*</sup>This graph is for user's reference only.

#### **Control Panel & Remote Control**

There are two ways for you to control the functions: Remote Control and Control Panel.

#### Control Panel

#### Remote Control

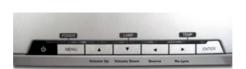

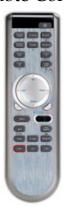

| Using the Control Panel         |                                                                          |  |  |  |  |
|---------------------------------|--------------------------------------------------------------------------|--|--|--|--|
| Power                           | Refer to the "Power On/Off the Projector" section on pages 12-13.        |  |  |  |  |
| Source                          | Press "Source" to select an input signal.                                |  |  |  |  |
| Menu Turns the menu On or Off.  |                                                                          |  |  |  |  |
| Four Directional Select<br>Keys | Use $\blacktriangle$ $\blacktriangledown$ to navigate through the menus. |  |  |  |  |
| Enter                           | Confirm your item selection.                                             |  |  |  |  |
| Re-Sync                         | Automatically synchronizes the projector to the input source.            |  |  |  |  |

| Using the Remote Control        |                                                                                                    |  |  |  |  |  |
|---------------------------------|----------------------------------------------------------------------------------------------------|--|--|--|--|--|
| Power                           | Refer to the "Power On/Off the Projector" section on pages 12-13.                                             |  |  |  |  |  |
| Re-Sync                         | Automatically synchronizes the projector to the input source.                                                 |  |  |  |  |  |
| Keystone                        | Adjusts image distortion caused by tilting the projector (±16 degrees).                                       |  |  |  |  |  |
| Zoom In                         | Zoom in to magnify the image.                                                                                 |  |  |  |  |  |
| Zoom Out                        | Zoom out to reduce the image.                                                                                 |  |  |  |  |  |
| Page Up                         | Use this button to page up.                                                                                   |  |  |  |  |  |
| Page Down                       | Use this button to page down.                                                                                 |  |  |  |  |  |
| Mouse Right<br>Click            | Mouse right click.                                                                                            |  |  |  |  |  |
| Mouse Left<br>Click             | Mouse left click.                                                                                             |  |  |  |  |  |
| AV/PC                           | Switch AV mode or PC mode.                                                                                    |  |  |  |  |  |
| Auto Search<br>(Source)         | Press "Source" to choose RGB, Component-p,<br>Component-i, S-Video, Composite Video and<br>HDTV sources.      |  |  |  |  |  |
| Freeze                          | Press "Freeze" to pause the screen image.                                                                     |  |  |  |  |  |
| AV Mute                         | Momentarily turns off the audio and video.                                                                    |  |  |  |  |  |
| Display Mode                    | Select the display mode from PC, Movie, Game, sRGB, Dynamic and User.                                         |  |  |  |  |  |
| Display<br>Format               | Display the "Display Format" section of the on-<br>screen display menu to select the desired aspect<br>ratio. |  |  |  |  |  |
| Menu                            | Display or exits the on-screen display menus for projector.                                                   |  |  |  |  |  |
| Four Directional Select<br>Keys | Use $\blacktriangle$ $\blacktriangledown$ to navigate through the menus.                                      |  |  |  |  |  |
| Enter                           | Confirm your item selection.                                                                                  |  |  |  |  |  |
| Laser Button                    | Aim the remote at the viewing screen, press and hold this button to activate the laser pointer.               |  |  |  |  |  |
| Video                           | Choose composite video source.                                                                                |  |  |  |  |  |
|                                 |                                                                                                    |  |  |  |  |  |

| S-Video Choose S-video source. |                          |  |
|--------------------------------|--------------------------|--|
| Component                      | Choose component source. |  |
| DVI                            | Choose DVI-I source.     |  |
| VGA                            | Choose VGA source.       |  |

### On Screen Display Menus

The Projector has multilingual On Screen Display menus that allow you to make image adjustments and change a variety of settings. The projector will automatically detect the source.

#### How to operate

- 1. To open the OSD menu, press "Menu" on the Remote Control or Control Panel.
- When OSD is displayed, use ▼ keys to select any item in the main menu. While making a selection on a particular page, press ▼ key to enter sub menu.
- 3. Use ▲ ▼ keys to select the desired item and adjust the settings by ◀ ▶ key.
- 4. Select the next item to be adjusted in the sub menu and adjust as described above.
- 5. Press "Menu" to confirm, and the screen will return to the main menu.
- 6. To exit, press "Menu" again. The OSD menu will close and the projector will automatically save the new settings.

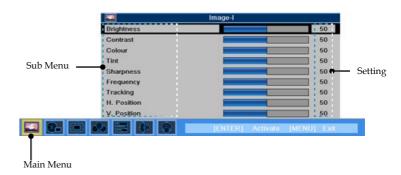

#### Menu Tree

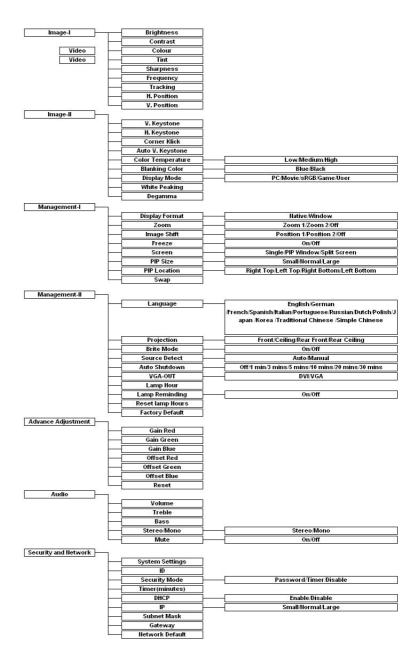

### Image-I

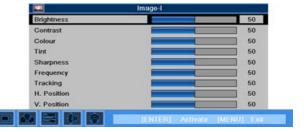

#### <u>Brightness</u>

Adjust the brightness of the image.

- ▶ Press the ◀ to darken image.
- ▶ Press the ▶ to lighten the image.

#### Contrast

The contrast controls the degree of difference between the lightest and darkest parts of the picture. Adjusting the contrast changes the amount of black and white in the image.

- ▶ Press the ◀ to decrease the contrast.
- Press the to increase the contrast.

#### Colour

Adjusts a video image from black and white to fully saturated colour.

- ▶ Press the ◀ to decrease the amount of colour in the image.
- ▶ Press the ▶ to increase the amount of colour in the image.

#### Tint

Adjusts the colour of video inputs.

- ▶ Press the ◀ to increase the amount of green in the image.
- ▶ Press the ▶ to increase the amount of red in the image.

#### Sharpness

Adjusts the sharpness of the image.

- ▶ Press the ◀ to decrease the sharpness.
- ▶ Press the ▶ to increase the sharpness.

#### Frequency

"Frequency" changes the display data frequency to match the frequency of your computer's graphic card. If you experience a vertical flickering bar, use this function to make an adjustment.

#### Tracking

"Tracking" synchronizes the signal timing of the display with the graphic card. If you experience an unstable or flickering image, use this function to correct it.

#### H.Position (Horizontal Position)

- ▶ Press the ◀ to move the image left.
- ▶ Press the ▶ to move the image right.

#### V. Position (Vertical Position)

- ▶ Press the ◀ to move the image down.
- ▶ Press the ▶ to move the image up.

### Image-II

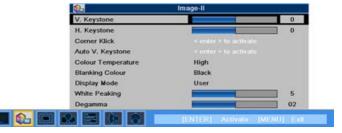

#### H. Keystone (Horizontal Keystone)

Correct horizontal keystone distortion.

#### V. Keystone (Vertical Keystone)

Correct vertical keystone distortion.

#### Corner Klick

Compensate for image distortion by adjusting one corner at a time.

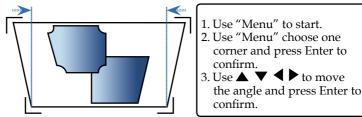

#### Auto V. Keystone

Automatically corrects vertical keystone error.

#### Colour Temp.

Adjust the colour temperature. At higher temperature, the screen looks colder; at lower temperature, the screen looks warmer.

#### Blanking Colour

Use this feature to display a black or blue screen when no signal is available.

#### Display Mode

There are many factory presets optimized for various types of images.

- PC: For computer or notebook. (brightest image)
- Movie: For home theater.
- ▶ Game : For game.
- ▶ sRGB: For standard colour. (best colour reproduction)
- User: Memorize user's settings.

#### White Peaking

Use the white peaking control to set the white peaking level of DMD chip. 0 stands for minimal peaking, and 10 stands for maximum peaking. If you prefer a brighter image, adjust towards the maximum setting. For a smooth and more natural image, adjust towards the minimum setting.

#### Degamma

This allows you to choose a degamma table that has been finetuned to bring out the best image quality for the input.

### Management-I

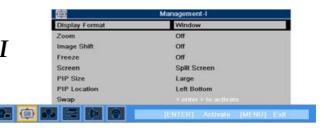

#### Display Format

Use this function to choose your desired aspect ratio.

- 4:3: The input source will be scaled to fit the projection screen.
- Native: The input source will be displayed without scaling.
- Window: When a 4:3 image is bigger than a 16:9 screen, select the "Window" mode to fit the image onto the screen without changing the projection distance.

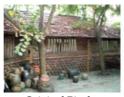

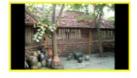

Original Pixel

Window

#### Zoom

- Zoom1/Zoom2: Zoom in on the image from Main Screen and PIP Screen.
- Off: Normal mode.

#### Image Shift

- ▶ Position1/Position2: Shifts the projected image position vertically from Main Screen and PIP Screen.
- ▶ Off: Normal mode.

#### <u>Freeze</u>

Choose "On" pauses the screen image, press "Off" to resume display.

#### Screen

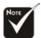

\*To use PIP or Split Screen function, one source must be connected to the DVI (Digital) input.

- ▶ Single : Projection single screen.
- ▶ PIP Window: Main Screen is large screen; PIP Screen is small and displays in the corner of the main screen.
- ▶ Split Screen : Main Screen and PIP Screen equal size and side by size.

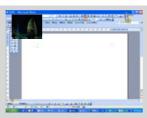

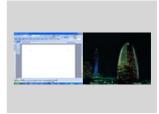

PIP Window

Split Screen

#### PIP Size

Choose the PIP screen size.

#### PIP Location

Choose the PIP screen position on the display screen.

#### Swap

Press "Enter" to swap main screen and PIP screen.

### Management-II

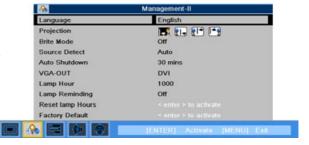

#### Language

Choose the multilingual OSD menu . Use the  $\triangle$  or  $\blacktriangledown$  key to select your preferred language.

Press "Enter" to finalize the selection.

#### Projection

Front

The factory default setting.

Rear Front

When you select this function, the projector reverses the image so you can project from behind a translucent screen.

Ceiling

When you select this function, the projector turns the image upside down for ceiling-mounted projection.

Rear Ceiling

When you select this function, the projector reverses and turns it upside down. You can project from behind a translucent screen with ceiling mounted projection.

#### Brite Mode

Choose "On" to increase light output. Choose "Off" to return normal mode.

#### Source Detect

- ▶ Auto: Detect the source automatically.
- Manual: Select input source manually.

#### Auto Shutdown

Sets the interval of power-off of the system, if there is no signal input. (In minutes). The projector will power down automatically if there is no signal. Auto shut down sets the delay time.

#### VGA Out

Choose the source for the VGA loop throught output, VGA or DVI.

#### Lamp Hours

Display the cumulative lamp operating time.

#### Lamp Reminding

Choose this function to show or to hide the warning message when the changing lamp message is displayed. The message will appear 30 hours before end of life.

#### Reset Lamp Hours

Reset the lamp life hour counter after replacing the lamp.

#### Factory Default

Choose "Enter" to return the display parameters on all menus to the factory default settings.

### Colour Adjustment

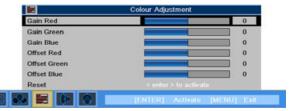

Select the colour with  $\triangle$  or  $\nabla$  and adjust with  $\triangleleft$  or  $\triangleright$  to change Red, Green, or Blue for brightness (Gain) and contrast (Offset).

#### Reset

Choose "Enter" to restore the factory default setting for this menu.

#### Audio

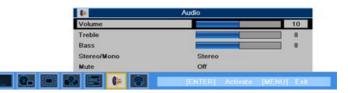

#### Volume

- ▶ Press ◀ to decrease the volume.
- ▶ Press ▶ to increase the volume.

#### Treble

The treble setting controls the higher frequencies of your audio source.

- ▶ Press ▶ to increase the treble.

#### Bass

The bass setting controls the lower frequencies of your audio source.

- ▶ Press ▶ to increase the bass.

#### Stereo/Mono

- ▶ Stereo: Stereo sound.
- Mono: Mono sound.

#### Mute

- ▶ On: Choose or ▶ to Mute Sound (On).
- ▶ Off: Choose ◀ or ▶ to turn Mute off and restore sound (Off).

# Security and Network

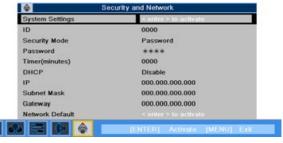

#### Security Settings

- Projector ID
  - First Time:
  - 1. Press "Enter" to set password.
  - 2. The Password is 4 digits, Default value is "0000".
  - 3. Use number buttons to select your password, and then press "Enter" key to confirm your selection.
  - Change Password:
  - 1. Input the old password.
  - 2. Changes a new password.
  - 3. The password is 4 bits, default value is "0000".
  - 4. Confirms the password, please input the new password once again.
  - 5. Use number buttons to select your password, and then press "Enter" key to confirm your selection.
- Security Mode
  - On: Choose "On" to use security verification while user switch on projector.
  - Off: When user switch on projector without password.
  - Timer: Displays the usable hours when switch on the projector. When the time remaining is 0, the time out message will appear, and then press "Menu" or "Enter" to select input password.
- Timer (minutes): When the Timer is selecting, this function can be used.

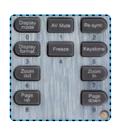

#### DHCP

- ▶ Enable: Assign an IP address to the projector from the DHCP server automatically.
- Disable: Assign an IP address manually.

#### $\operatorname{IP}$

Select an IP address.

#### Submask

Select subnet mask number.

#### Gateway

Select the default gateway of the network connected to the projector.

#### Network Default

Choose "Enter" to return the display parameters on this menus to the factory default settings.

### **Troubleshooting**

If you experience trouble with the projector, refer to the following information. If the problem persists, please contact your local reseller or service center, see page 40 for details.

#### Problem: No image appears on screen

- Ensure all the cables and power connections are correctly and securely connected as described in the "Installation" section.
- ▶ Ensure the pins of connectors are not crooked or broken.
- ▶ Check if the projection lamp has been securely installed. Please refer to the "Replacing the lamp" section.
- Make sure you have removed the lens cap and the projector is switched on.
- Ensure that the "AV Mute" feature is not turned on.

# Problem: Left of right edge of the image is missing or the image is unstable or noisy

- ▶ Press "Re-Sync" on the remote control or control panel.
- If you are using a PC:

#### For Windows 3.x:

- 1. In the Windows Program Manager, double click the "Windows Setup" icon in the Main group.
- 2. Verify that your display resolution setting is less than or equal to  $1600 \times 1200$ .

#### For Windows 95, 98, 2000, XP:

- 1. From the "My Computer" icon, open the "Control Panel" folder, and double click the "Display" icon.
- 2. Select the "Settings" tab
- 3. Click on the "Advanced Properties" button.

If the projector is still not projecting the whole image, you will also need to change the monitor display you are using. Refer to the following steps.

4. Verify the resolution setting is less than or equal to  $1600 \times 1200$ 

- 5. Select the "Change" button under the "Monitor" tab .
- Click on "Show all devices." Next, select "Standard monitor types" under the SP box; choose the resolution mode you need under the "Models" box.
- If you are using a Notebook:
  - 1. First, follow the steps above to adjust resolution of the computer.
  - 2. Press the toggle output settings. example:[Fn]+[F4]

```
Compaq=>
             [Fn]+[F4]
                             Packard
                             Hewlett =>
                                          [Fn]+[F4]
Dell =>
             [Fn]+[F8]
             [Fn]+[F4]
                             NEC=>
                                          [Fn]+[F3]
Gateway=>
IBM=>
             [Fn]+[F7]
                             Toshiba =>
                                          [Fn]+[F5]
Mac Apple:
System Preference-->Display-->Arrangement-->Mirror
display
```

If you experience difficulty changing resolutions or your monitor freezes, restart all equipment including the projector.

# Problem: The screen of the Notebook or PowerBook computer is not displaying a presentation

If you are using a Notebook PC: Some Notebook PCs may deactivate their own screens when a second display device is in use. Each has a different way to be reactivated. Refer to your computer's documentation for detailed information

#### Problem: Image is unstable or flickering

- Use "Tracking" to correct it.
- ▶ Change the monitor colour setting from your computer.

#### Problem: Image has vertical flickering bar

- Use "Frequency" to make an adjustment.
- Check and reconfigure the display mode of your graphic card to make it compatible with the product.

#### **Problem: Image is out of focus**

Adjusts the Focus Ring on the projector lens.

Make sure the projection screen is between distance 4.9 to 39.4 feet (1.5 to 12.0 meters) from the projector. See page 15.

**Problem: The image is stretched when displaying 16:9 DVD** The projector automatically detects 16:9 DVD and adjusts the aspect ratio by digitizing to full screen with 4:3 default setting.

If the image is still stretched, you will also need to adjust the aspect ratio by referring to the following:

- Please select 4:3 aspect ratio type on your DVD player if you are playing a 16:9 DVD.
- If you can't select 4:3 aspect ratio type on your DVD player, please select 4:3 aspect ratio in the on screen menu.

#### Problem: Image is reversed

Select "Management-->Projection" from the OSD and adjust the projection direction.

#### Problem: Lamp burns out or makes a popping sound

When the lamp reaches its end of life, it will burn out and may make a loud popping sound. If this happens, the projector will not turn on until the lamp module has been replaced. To replace the lamp, follow the procedures in the "Replacing the Lamp".

#### Problem: LED lighting message

| Message                            | Power-LED<br>(Green) | Power-LED Power-LED (Blue x 5) (RED) |   | Temp-<br>LED | Lamp-<br>LED |
|------------------------------------|----------------------|--------------------------------------|---|--------------|--------------|
| Standby State<br>(Power available) | *                    | <b>☀</b> O                           |   | 0            | 0            |
| Power on                           | 0                    | *                                    | 0 | 0            | 0            |
| Power off (Cooling)                | 0                    | Flashing                             | 0 | 0            | 0            |
| Lamp fail                          | 0                    | 0                                    | 0 | 0            | *            |
| Thermal fail                       | 0                    | 0                                    | 0 | *            | 0            |
| Fan fail                           | 0                    | 0                                    | 0 | *            | *            |
| Over Temp.                         | 0                    | 0                                    | * | 0            | 0            |
| Power on with Over<br>Temp.        | 0                    | Flashing                             | * | 0            | 0            |

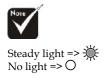

#### **Problem: Message Reminders**

Fan fail:

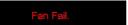

• Over temperature:

Over Temperature

Replacing the lamp:

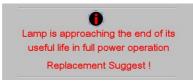

Password error:

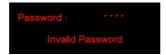

### Replacing the lamp

The projector keeps track of the lamp usage. It will show you a warning message

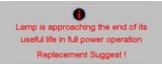

⚠Warning: Lamp

When you see this message, change the lamp as soon as possible. Make sure the projector has cooled down for at least 30 minutes before changing the lamp.

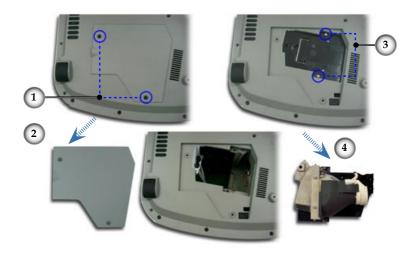

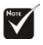

Warning: To reduce the risk of personal injury, do not drop the lamp module or touch the lamp bulb. The bulb may shatter and cause injury if it is dropped.

compartment is hot!

Allow 30 minutes to cool down before changing lamp!

#### Lamp Replacement Procedure:

- 1. Switch off the power to the projector by pressing the Power/ Standby button.
- 2. Allow the projector to cool down for at least 30 minutes.
- 3. Disconnect the power cord.
- 4. Use a screwdriver to remove the screws from the cover.
- 5. Push up and remove the cover.
- 6. Remove the 2 screws from the lamp module. 9
- 7. Pull out the lamp module. 4

To replace the lamp module, reverse the previous steps.

### **Compatibility Modes**

|             |             | (ANALOG)            |                      | (DIGITAL)           |                      |  |
|-------------|-------------|---------------------|----------------------|---------------------|----------------------|--|
| Mode        | Resolution  | V.Frequency<br>(Hz) | H.Frequency<br>(kHz) | V.Frequency<br>(Hz) | H.Frequency<br>(kHz) |  |
| VESA VGA    | 640 x 350   | 70                  | 31.5                 | 70                  | 31.5                 |  |
| VESA VGA    | 640 x 350   | 85                  | 37.9                 | 85                  | 37.9                 |  |
| VESA VGA    | 640 x 400   | 85                  | 37.9                 | 85                  | 37.9                 |  |
| VESA VGA    | 640 x 480   | 60                  | 31.5                 | 60                  | 31.5                 |  |
| VESA VGA    | 640 x 480   | 72                  | 37.9                 | 72                  | 37.9                 |  |
| VESA VGA    | 640 x 480   | 75                  | 37.5                 | 75                  | 37.5                 |  |
| VESA VGA    | 640 x 480   | 85                  | 43.3                 | 85                  | 43.3                 |  |
| VESA VGA    | 720 x 400   | 70                  | 31.5                 | 70                  | 31.5                 |  |
| VESA VGA    | 720 x 400   | 85                  | 37.9                 | 85                  | 37.9                 |  |
| VESA SVGA   | 800 x 600   | 56                  | 35.2                 | 56                  | 35.2                 |  |
| VESA SVGA   | 800 x 600   | 60                  | 37.9                 | 60                  | 37.9                 |  |
| VESA SVGA   | 800 x 600   | 72                  | 48.1                 | 72                  | 48.1                 |  |
| VESA SVGA   | 800 x 600   | 75                  | 46.9                 | 75                  | 46.9                 |  |
| VESA SVGA   | 800 x 600   | 85                  | 53.7                 | 85                  | 53.7                 |  |
| VESA XGA    | 1024 x 768  | 43.4                | 35.5                 | ***                 | ***                  |  |
| VESA XGA    | 1024 x 768  | 60                  | 48.4                 | 60                  | 48.4                 |  |
| VESA XGA    | 1024 x 768  | 70                  | 56.5                 | 70                  | 56.5                 |  |
| VESA XGA    | 1024 x 768  | 75                  | 60.0                 | 75                  | 60.0                 |  |
| VESA XGA    | 1024 x 768  | 85                  | 68.7                 | ***                 | ***                  |  |
| VESA SXGA   | 1280 x 1024 | 60                  | 63.98                | 60                  | 63.98                |  |
| VESA SXGA   | 1280 x 1024 | 75                  | 79.98                | 75                  | 79.98                |  |
| VESA SXGA   | 1280 x 1024 | 85                  | 91.1                 | 85                  | 91.1                 |  |
| VESA SXGA+  | 1400 x 1050 | 60                  | 63.98                | 60                  | 63.98                |  |
| * VESA UXGA | 1600 x 1200 | 60                  | 75.0                 | 60                  | 75.0                 |  |
| MAC LC 13"  | 640 x 480   | 66.66               | 34.98                | ***                 | ***                  |  |
| MAC II 13"  | 640 x 480   | 66.68               | 35                   | ***                 | ***                  |  |
| MAC 16"     | 832 x 624   | 74.55               | 49.725               | ***                 | ***                  |  |
| MAC 19"     | 1024 x 768  | 75                  | 60.24                | ***                 | ***                  |  |
| MAC         | 1152 x 870  | 75.06               | 68.68                | ***                 | ***                  |  |
| MAC G4      | 640 x 480   | 60                  | 31.35                | ***                 | ***                  |  |
| MAC G4      | 640 x 480   | 120                 | 68.03                | ***                 | ***                  |  |
| MAC G4      | 1024 x 768  | 120                 | 97.09                | ***                 | ***                  |  |
| i MAC DV    | 640 x 480   | 117                 | 60                   | ***                 | ***                  |  |
| i MAC DV    | 800 x 600   | 95                  | 60                   | ***                 | ***                  |  |
| i MAC DV    | 1024 x 768  | 75                  | 60                   | ***                 | ***                  |  |
| i MAC DV    | 1152 x 870  | 75                  | 68.49                | ***                 | ***                  |  |
| i MAC DV    | 1280 x 960  | 75                  | 75                   | ***                 | ***                  |  |
| i MAC DV    | 1280 x 1024 | 85                  | 91.1                 | ***                 | ***                  |  |

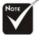

Remark: "\*"compressed computer image.

### **Ceiling Mount Installation**

- 1. To prevent damaging your projector, please use the ceiling mount package for installation.
- 2. If you wish to use a third party ceiling mount kit, please ensure the screws used to attached a mount to the projector met the following specifications:
  - ▶ Screw type: M4
  - Maximum screw-thread length into the projector: 10mm
  - Minimum screw-thread length into the projector: 8mm

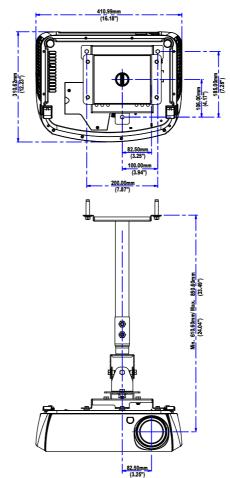

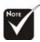

Please note that damage resulting from incorrect installation will invalidate the warranty.

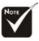

⚠Warning:

- 1. If you buy the ceiling mount from other company, please ensure that there is at least 10cm distance between the bottom cover of the projector and the ceiling.
- 2. Avoid placing the projector near sources of heat such air-conditioning units and heaters otherwise it may overheat and shut down automatically.

### **Optoma Global Office**

For service or support please contact your local office.

#### **USA**

715 Sycamore Drive Tel : 408-383-3700 Milpitas, CA 95035, USA Fax: 408-383-3702

www.optomausa.com Service: <a href="mailto:service@optoma.com">service@optoma.com</a>

#### Canada

120 West Beaver Creek Road Unit #9 Richmond Hill, ON L4B 1L2, Canada

Tel: 905-882-4228 Fax: 905-882-4229

www.optoma.com

#### Europe

42 Caxton Way, The Watford Business Park Watford, Hertfordshire, WD18 8QZ, UK

Tel: +44 (0) 1923 691 800 Fax: +44 (0) 1923 691 888

www.optomaeurope.com

Service Tel: +44 (0)1923 691865 Service: service@tsc-europe.com

#### **Taiwan**

5F., No. 108, Minchiuan Rd.
Shindian City, Taipei Taiwan 231,
R.O.C.
Tel: +886-2-2218-2360
Fax: +886-2-2218-2313
www.optoma.com.tw

Service: <u>service@optoma.com.tw</u> asia.optoma.com

Hong Kong

Unit 901, 9/F., Vogue Centre, No. 696 Castle Peak Road, Kowloon, Hong Kong

Tel: +852-2396-8968 Fax: +852-2370-1222

www.optoma.com.cn

#### China

5F, No. 1205, Kaixuan Rd., Changning District Fax: +86-21-62947375 Shanghai, 200052, China www.optoma.com.cn

#### **Latin America**

715 Sycamore Drive Tel : 408-383-3700 Milpitas, CA 95035, USA Fax: 408-383-3702 www.optoma.com.br www.optoma.com.mx